### **Réaliser un publipostage**

#### **Étape 1 : Rédiger le document de base**

Il est préférable de commencer par la rédaction du document principal où viendront s'insérer les champs de fusion. Ce document principal peut également être un document déjà existant et sauvegardé. Il faut alors commencer par l'ouvrir dans Word.

### **Étape 2 : Démarrer la fusion et le publipostage**

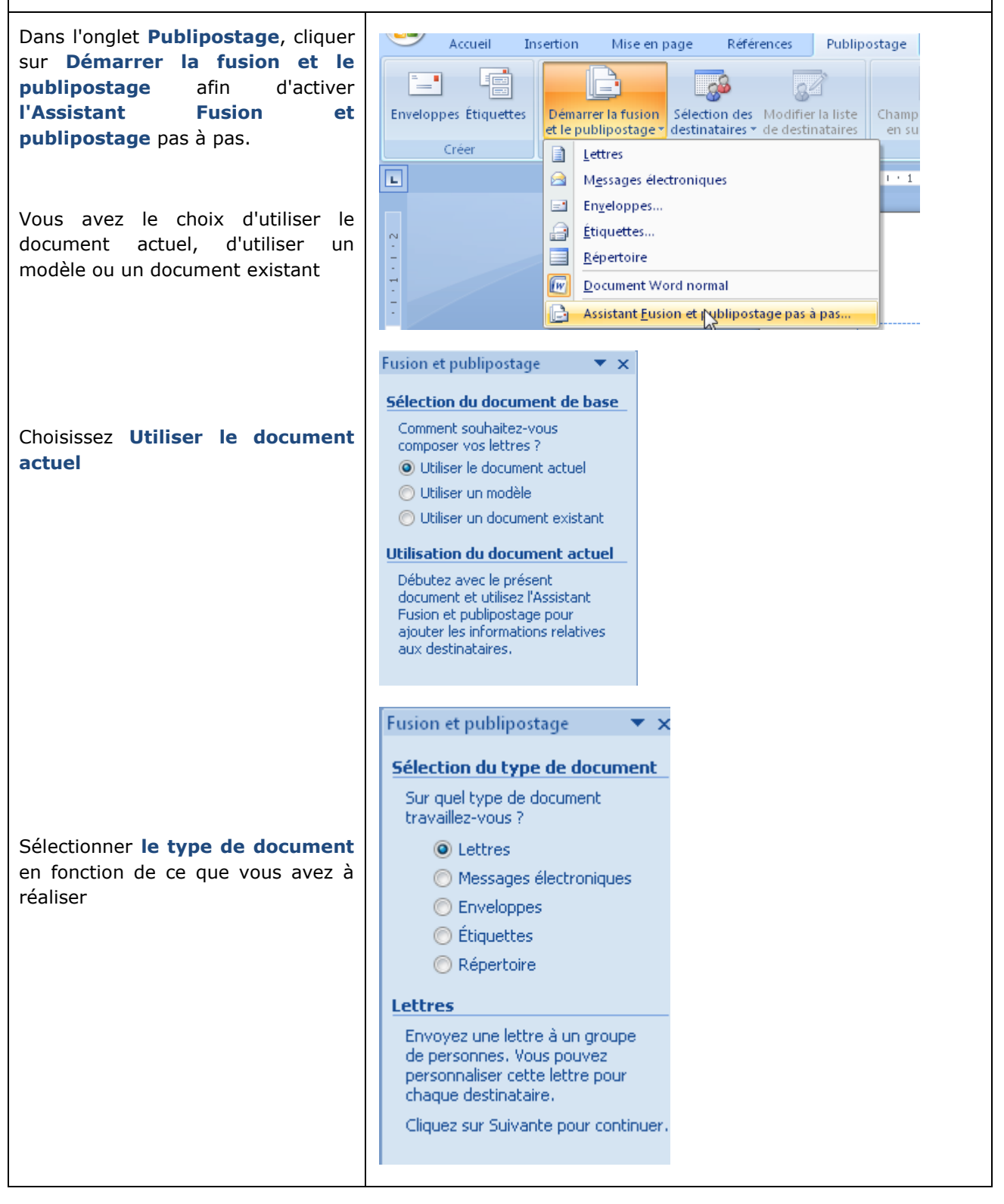

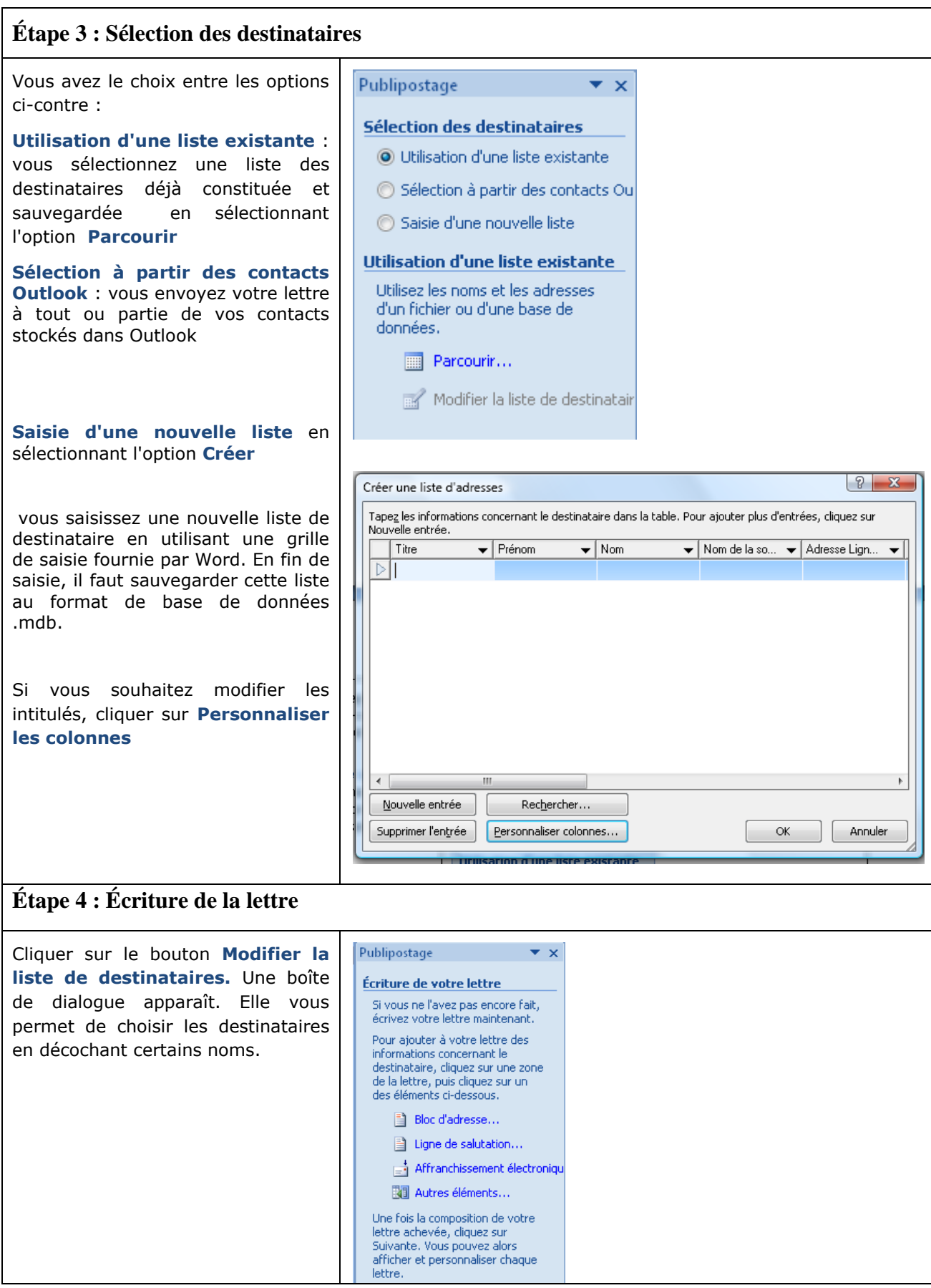

Cliquez sur autres éléments pour **Insérer un champ de fusion,** choisissez un champ puis cliquez sur **Insérer** et répétez l'opération autant de fois que nécessaire. En cliquant sur la petite flèche située sous le bouton, vous avez un accès direct aux différents champs de fusion.

# **Étape 5 : Aperçu des lettres**

Le bouton-bascule **Aperçu des résultats** permet d'afficher la lettre telle qu'elle sera envoyée au premier destinataire de votre liste. Les flèches situées à droite de ce bouton permettent de faire défiler les destinataires.

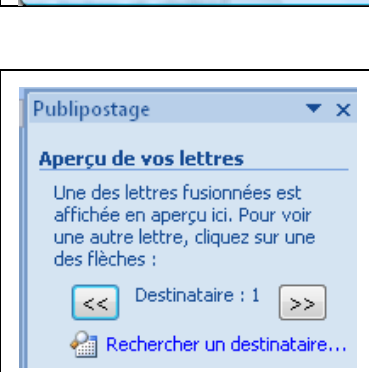

Insérer un champ de fusion

Champs d'adresse

Faire correspondre les champs...

.<br>Insérer

Champs: Pren\_Sal<br>Vil\_Sal<br>Vil\_Sal<br>|CP\_Sal

## **Étape 6 : Fin de la fusion**

Deux choix sont proposés :

**imprimer** : pour un envoi immédiat des lettres à leurs destinataires ;

**modifier les lettres individuelles** : ce choix entraîne la création automatique d'un nouveau document appelé qui comporte autant de pages que de destinataires. Ce document regroupant les lettres-types n'a pas besoin d'être sauvegardé.

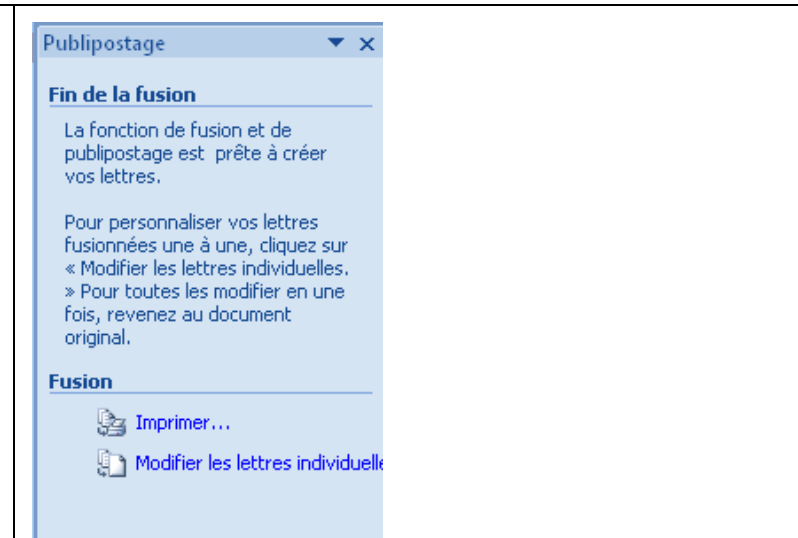

 $\begin{array}{|c|c|c|}\hline 0 & \mathbf{x} \\\hline \end{array}$ 

Anyyler

· Champs de base de données

 $\begin{bmatrix} \text{Insérer} \end{bmatrix}$